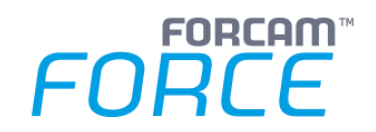

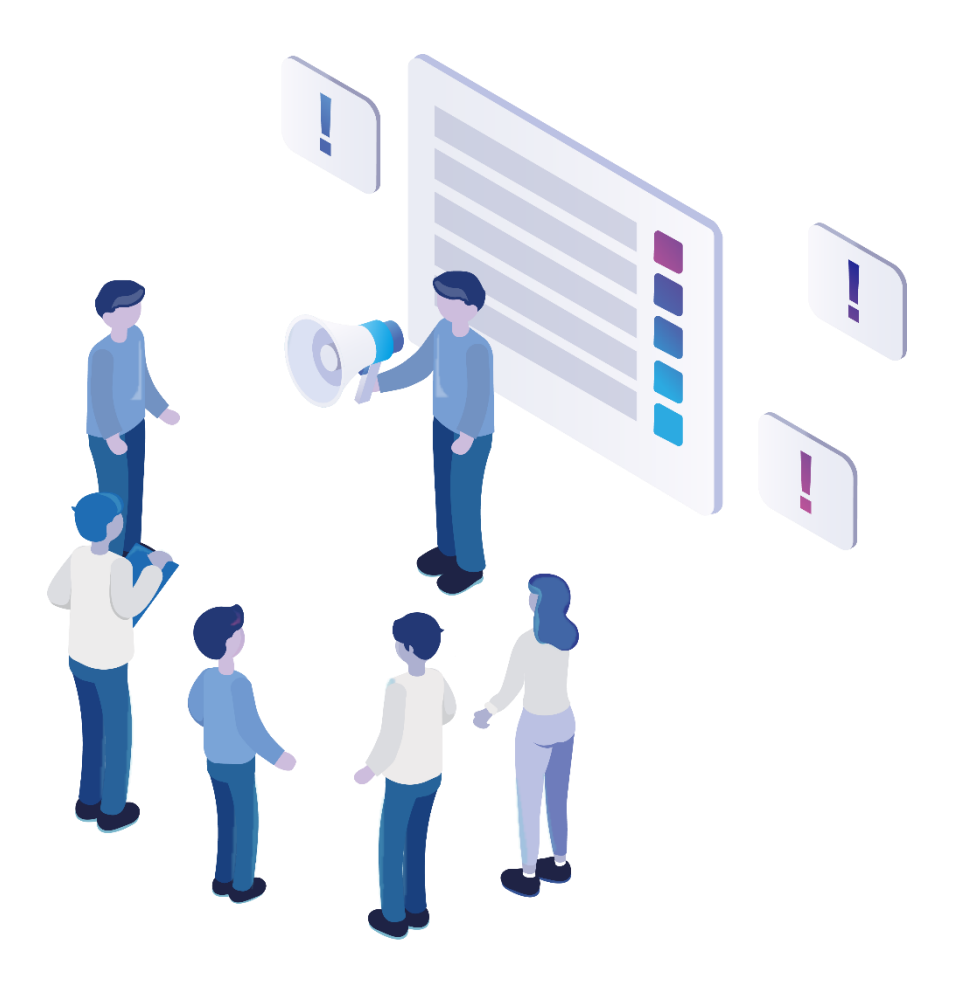

# **Functional Release Notes**

Version 5.12.16

*Release Information*

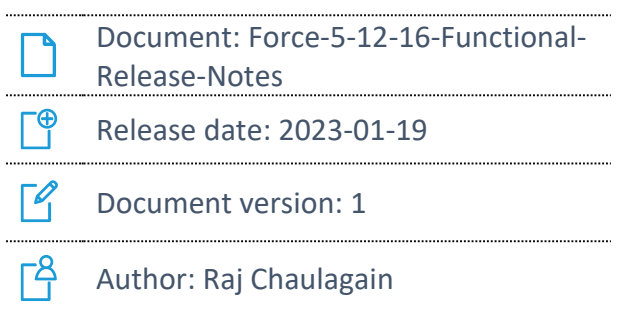

COPYRIGHT 2023 BY **FORCAM GMBH**, D-88214 Ravensburg ALL RIGHTS RESERVED. COPY OR TRANSLATION, ALSO IN EXTRACTS ONLY WITH WRITTEN PERMISSION BY FORCAM GMBH FB\_8-41 CREATED: 05.12.22 LAST CHANGES: 19.01.23 VERSION: V1 APPROVED BY: HEAD OF TTE AUTHOR: TECHNICAL WRITER CLASSIFICATION: PUBLIC

# **Content**

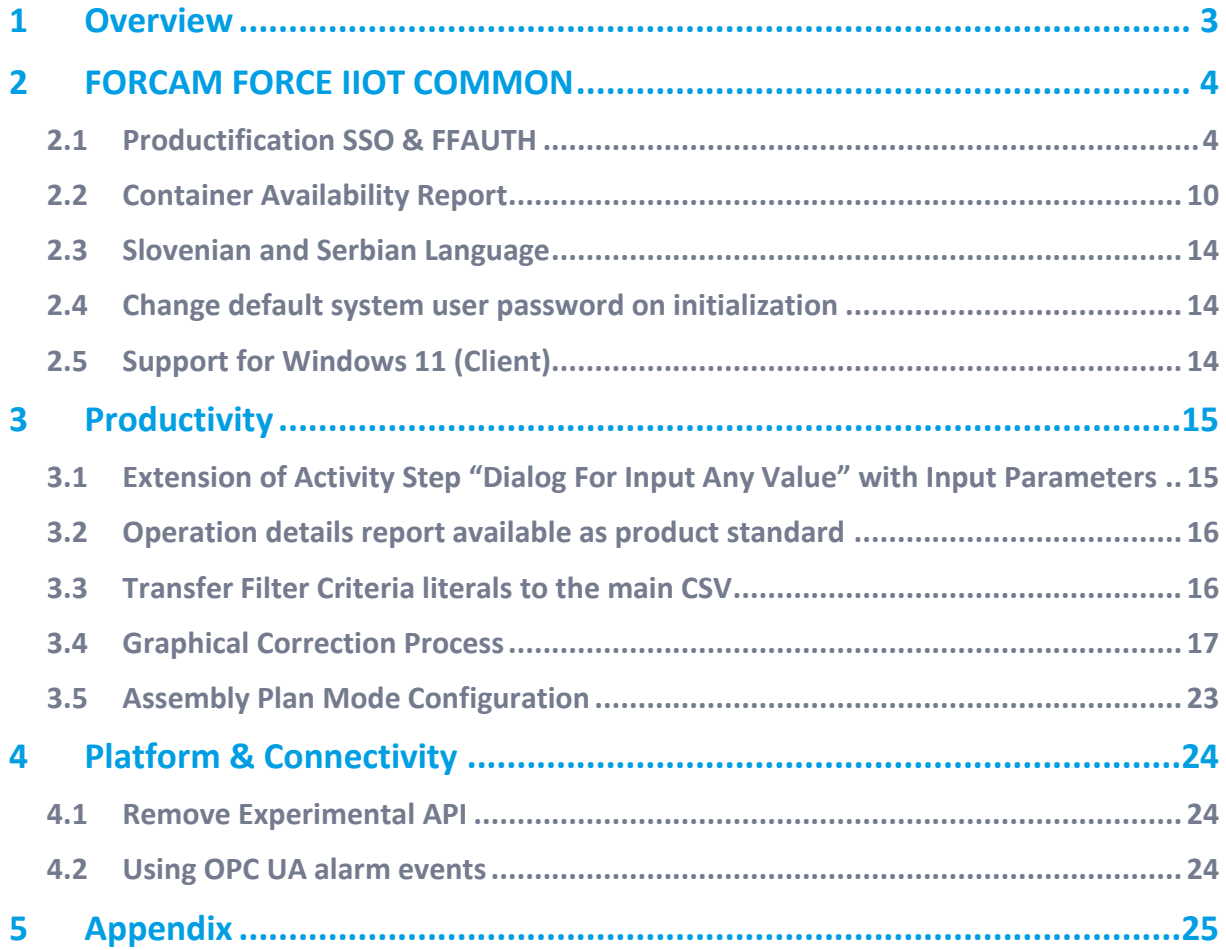

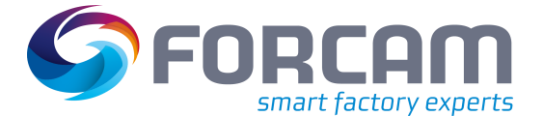

# <span id="page-2-0"></span>**1 Overview**

FORCAM provides companies with all the information they need to control and optimize their production. The modular IIoT solution FORCAM FORCE IIOT is as flexible as the needs of customers. With a variety of production apps, FORCAM helps companies to make their processes more transparent and improve their workflows. In this way, companies create the basis for optimization measures and sustainable success, thereby ensuring their competitiveness.

FORCAM is always endeavored to optimize the solution FORCAM FORCE IIOT further, to enrich it with functions, offering customers consistent growth and greatest possible use. For this purpose, several releases are published throughout the year.

This document lists functions that have been added or changed during the **5.12.16** release. It serves as an overview of the most important features to use FORCAM FORCE IIOT in the best possible way.

Detailed descriptions of the individual functions can be found in the respective product documentation.

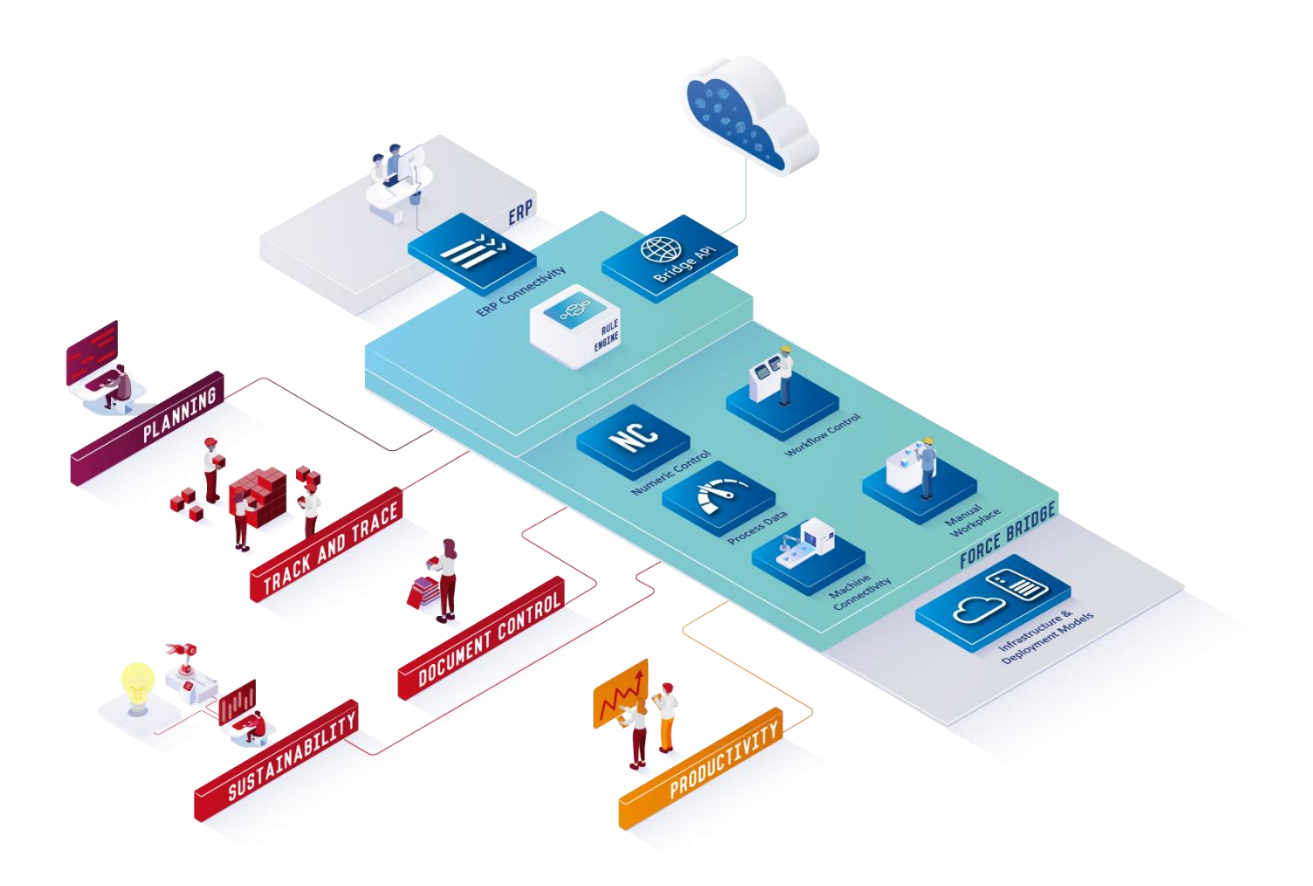

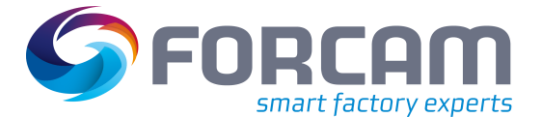

### <span id="page-3-1"></span><span id="page-3-0"></span>2.1 Productification SSO & FFAUTH

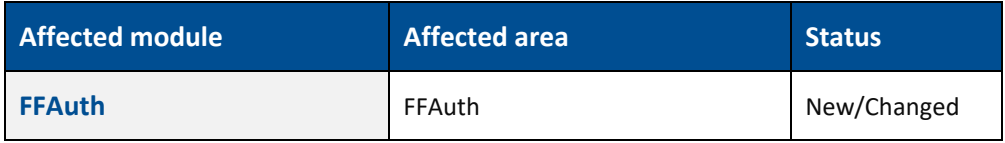

### **FFAuth**

The following combinations of Authentication and Authorization are supported:

- **‒ FORCAM Authentication and FORCAM Authorization:** The user is authenticated and authorized against the FORCAM FORCE database (No external authentication or authorization, everything is handled by the FORCAM FORCE applications)
- **‒ FORCAM Authentication and Directory Service Authorization:** The user is authenticated against the FORCE database and is authorized by mapping the Directory Service groups to FORCAM FORCE roles.
- **‒ Trusted Authentication and FORCAM Authorization:** The user is authenticated against an external SSO service and is authorized against the FORCAM FORCE roles.
- **‒ Trusted Authentication and Directory Service Authorization:** The user is authenticated against an external SSO service (e.g., Kerberos, SiteMinder, etc.) and is authorized by mapping the Directory Service groups to FORCE roles.
- **‒ Directory Service Authentication and FORCAM Authorization:** The user is authenticated against a Directory Service and is authorized against the FORCAM FORCE roles.
- **‒ Directory Service Authentication and Directory Service Authorization:** The user is authenticated against a Directory Service and authorized by retrieving the associated groups that are mapped to FORCAM FORCE roles.

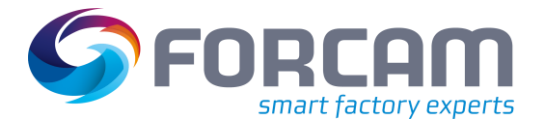

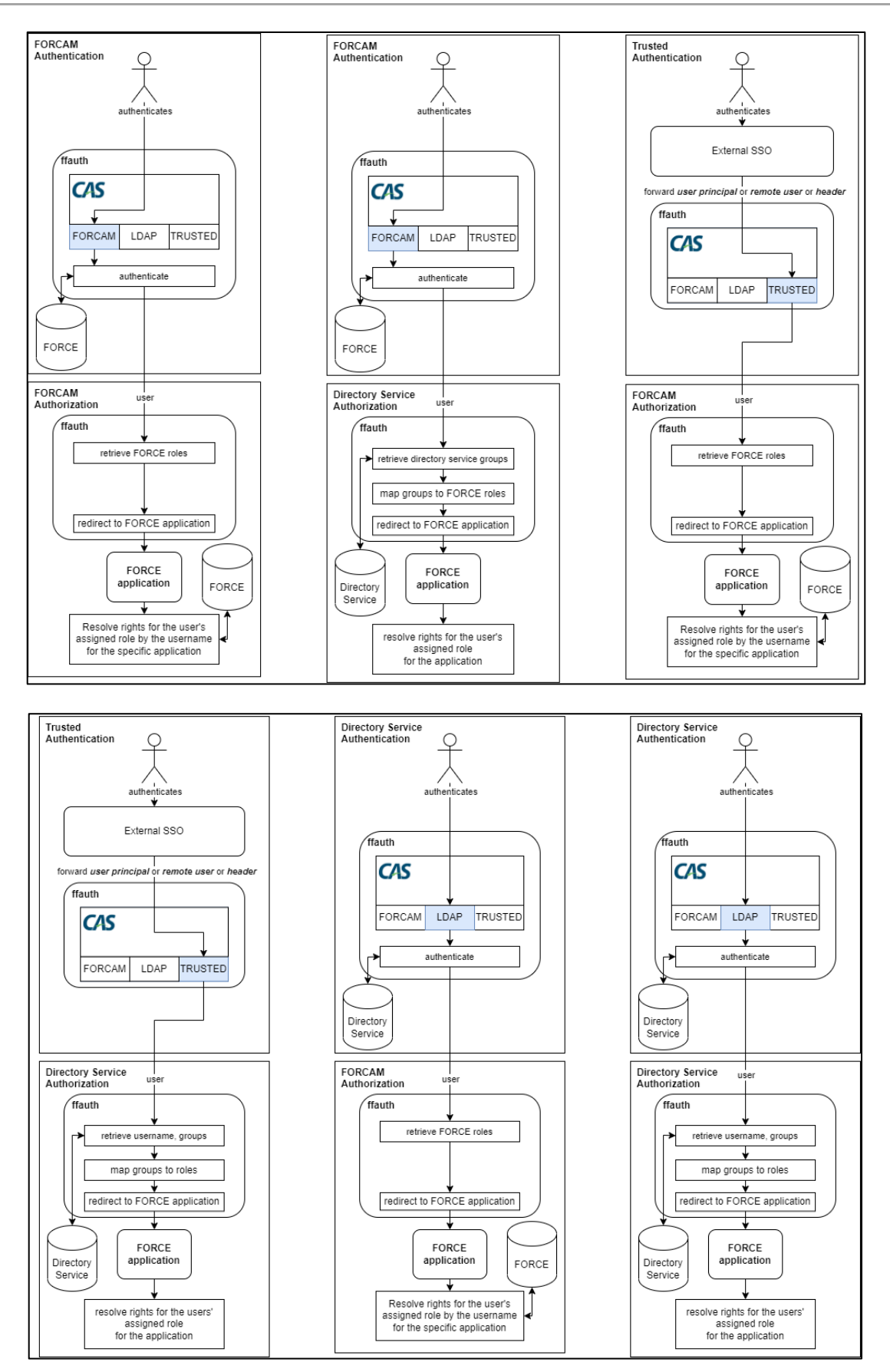

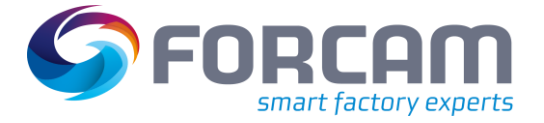

- The former LDAP/AD integration is not supported anymore and must be migrated to the new solution.
- The username is not changed to upper case in the Login UI anymore because usernames might be case sensitive in external SSOs. However, if you log in with a FORCAM user it doesn't matter if you write the username in upper case or not. (It will always be converted to upper case internally)

The following new properties are used for the different flows:

### **FORCAM**

#### **Authentication**

No configuration is necessary.

#### **Authorization**

No configuration is necessary.

### **Fallback Mechanism**

Both FORCAM authentication and authorization are used as fallback, should the preferred mechanism fail.

#### **Trusted**

#### **Authentication**

Users are authenticated via a Single-Sign-On solution (e.g., Kerberos, SiteMinder, etc.) provided by the customer. Therefore, a user principal, remote user header or custom header is sent to FFAuth. If this method is chosen, the customer has to assure the secure communication between the SSO solution and FFAuth.

Optionally, if a custom header is sent containing the users' logon name, then the headers name has to be configured accordingly. In addition, a logout URL can be defined optionally, which FFAuth uses to redirect the user after logout. If no logout URL is configured the user is redirected back to the FFAuth logout page which ends all sessions created by FORCE applications.

#### **Directory Service**

Multiple Directory Service can be configured. Each configuration will be considered for the authentication or the authorization flow, if so desired.

Furthermore, each directory service config can have multiple directory service URLs which can be specified as fallback. These are used one after the other if no connection can be established with the currently iterated URL. Therefore, note that the order is important. These directory services must also be identical to each other in terms of structure, content and type.

The type can either be LDAP which is a directory service using the established industry standard or AD for Microsoft's Active Directory solution.

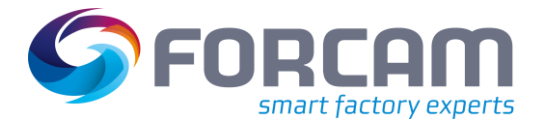

### A configuration contains the following fields:

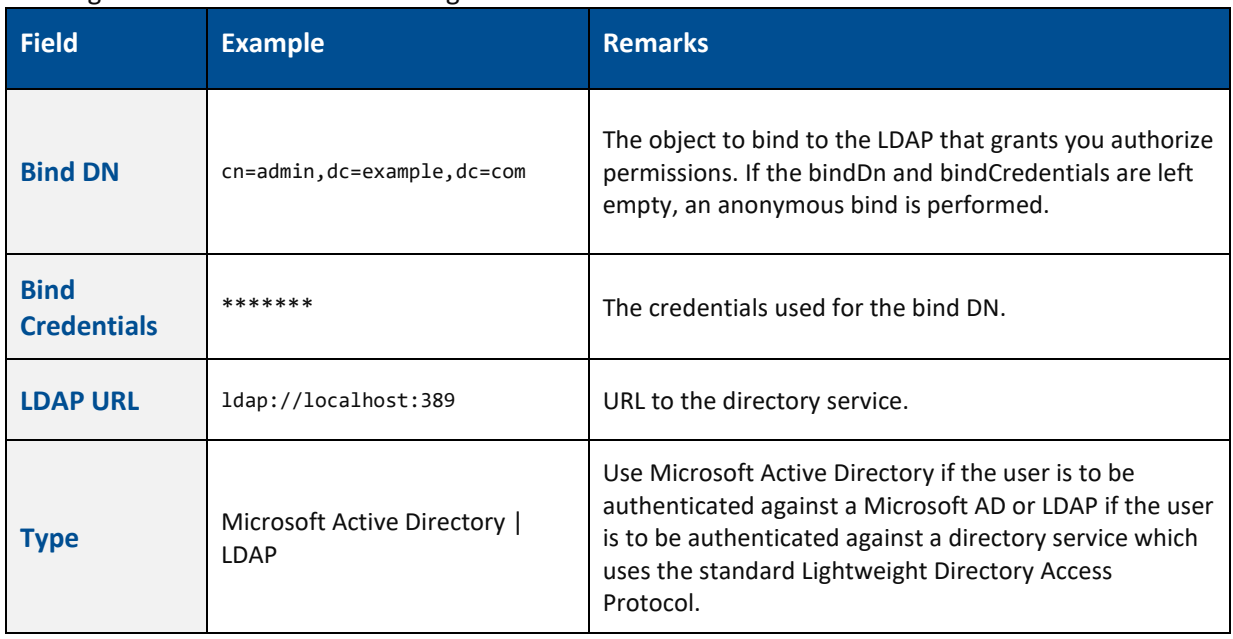

### **Authentication**

The directory services are iterated in order, and the first directory service against which the user can be successfully authenticated will be used.

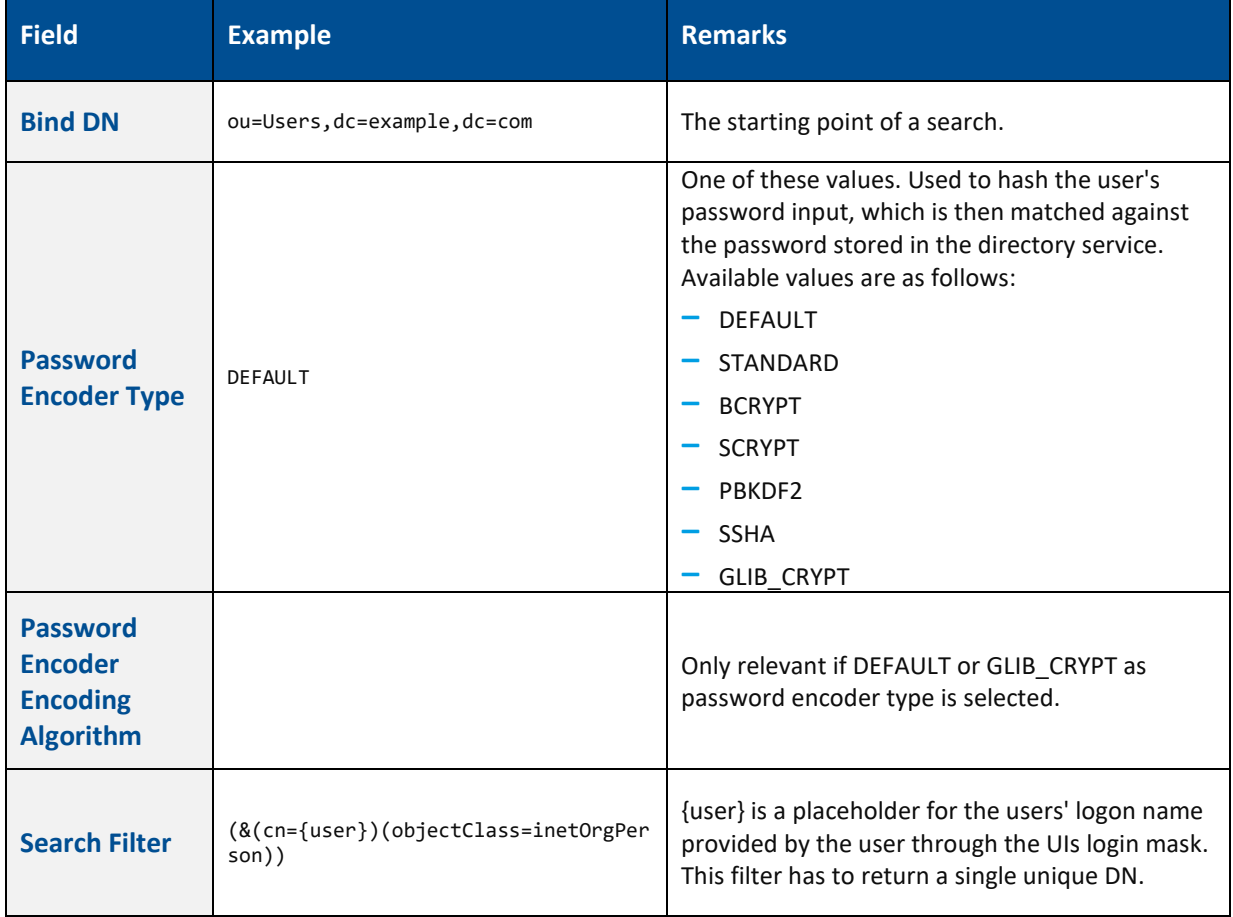

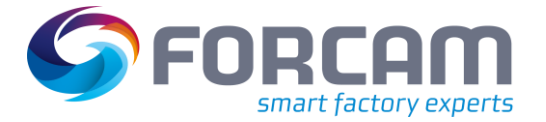

### **Authorization**

This mechanism resolves the user's associated directory service groups and maps them to FORCAM FORCE roles, which in return grants them the role permissions for a specific application.

In order to use this functionality, a corresponding search filter must be defined, which returns the groups of a user. In addition, the attribute containing the group name must be named.

#### For example:

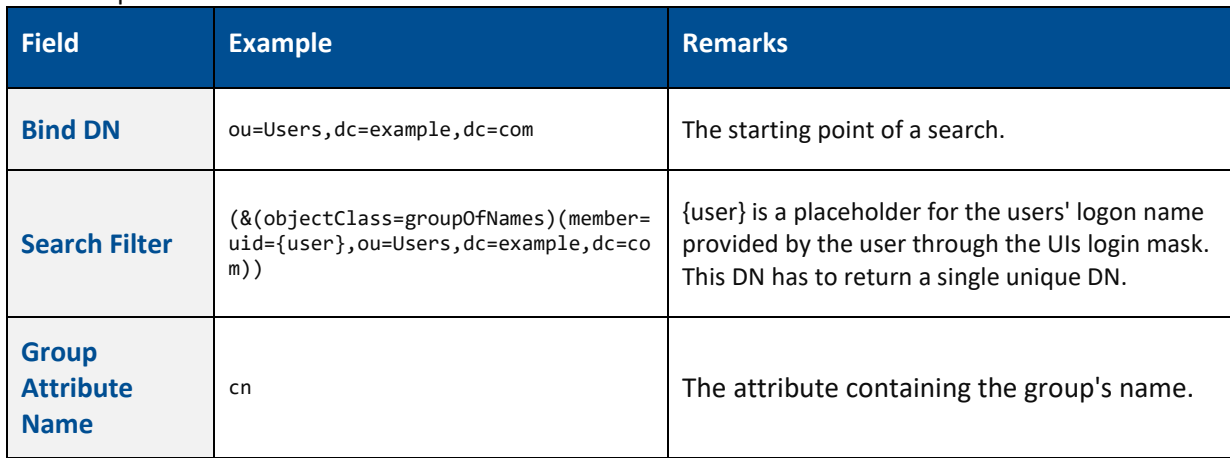

These values are most likely different for each customer system

### **Mapping of external groups to FORCE roles and constraints**

Every external group is mapped to a FORCAM role with additional workplace hierarchy constraints. How the mapping is done can be configured in the workbench under Configuration - System - Single sign-on (SSO) - LDAP Naming Schema:

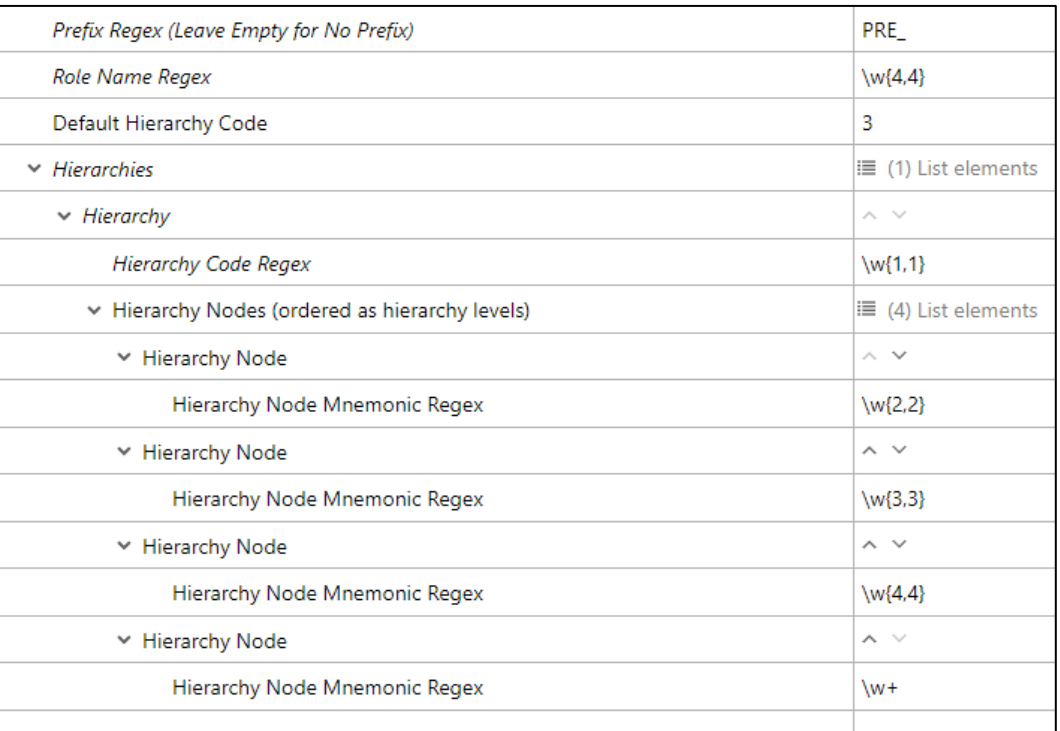

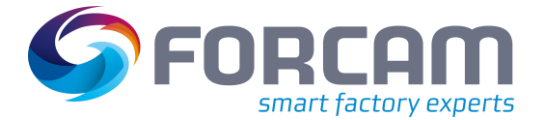

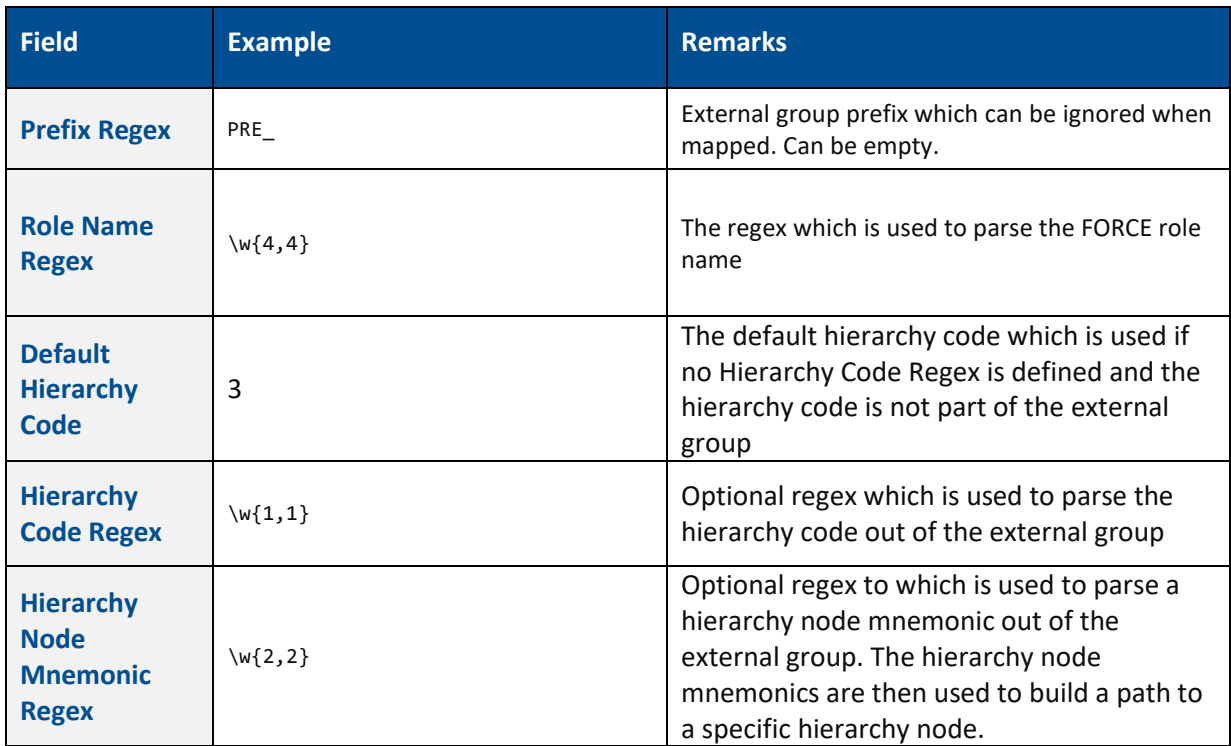

Given the configuration in the above screenshot:

- **‒** When mapping the external group PRE\_role12233344445 Then the result will be a FORCE role with the name role and a workplace hierarchy node in the hierarchy with code 1 with the path /22/333/4444/5 as constraint
- When mapping the external group PRE role6 Then the result will be a FORCE role with the name role and the workplace hierarchy root nodes in the hierarchy with code 6 as constraint
- When mapping the external group PRE\_role2233344445 Then the result will be a FORCE role with the name role and a workplace hierarchy node in the hierarchy with code 3 with the path /22/333/4444/5 as constraint

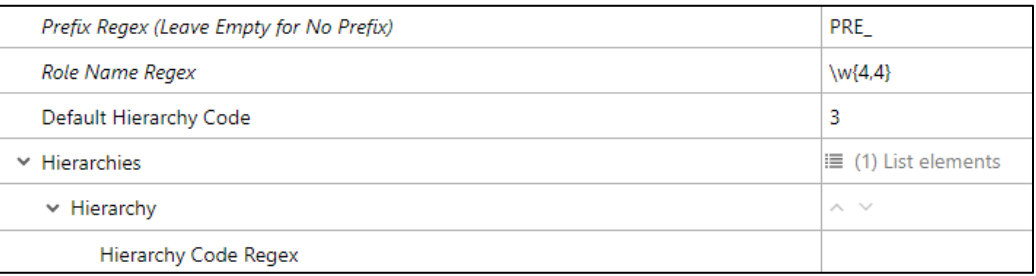

Given the configuration in the above screenshot:

When mapping the external group PRE\_role Then the result will be a FORCE role with the name role and the workplace hierarchy root nodes in the hierarchy with code 3 as constraint

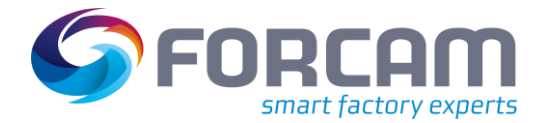

### **Configure retrieval of Emails via Directory Services**

FFNewOffice uses emails for automated sending of reports and alarming mails, as well to create email groups that can be used in the before mentioned features. For the email addresses of a directory service to be displayed in FFNewOffice, they must be configured. If this feature is not used, only the FORCE user emails are displayed for selection. The manual input of external emails is still possible.

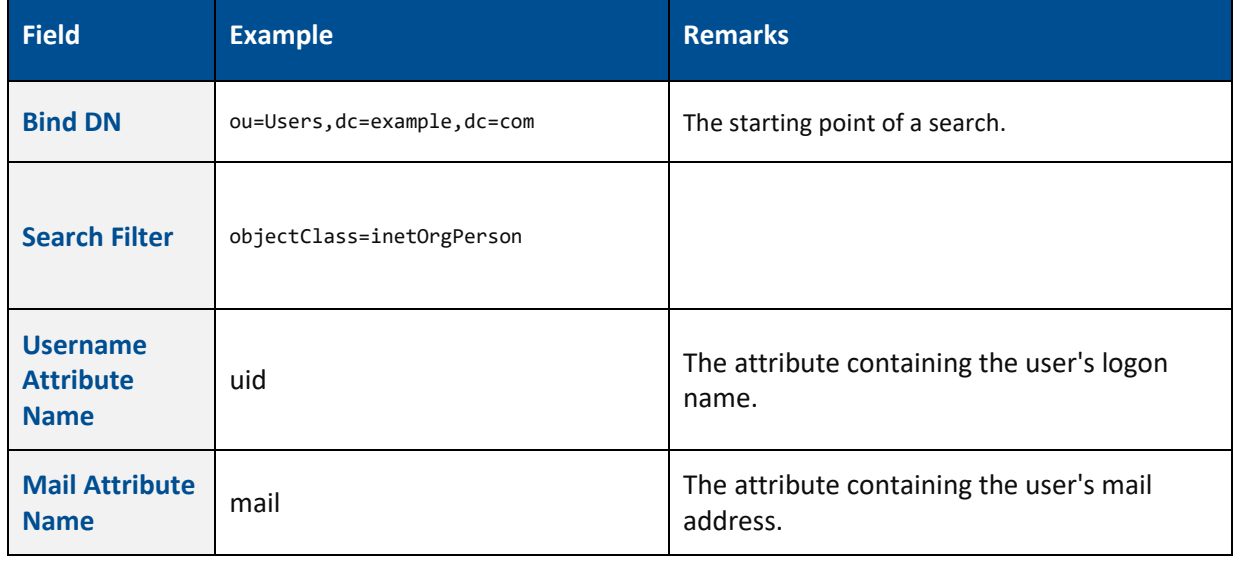

### **Additional Properties**

It is possible to disable web sockets by configuring the following property via FFSetup. Instead, a long polling mechanism used. This might be necessary if a proxy is used which does not support websockets.

### <span id="page-9-0"></span>2.2 Container Availability Report

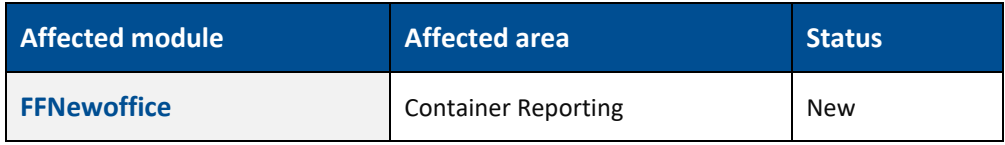

### **Container Reporting**

A new tile is available to search the container status under Track & Trace  $\rightarrow$  Reporting  $\rightarrow$  Container Availability Search

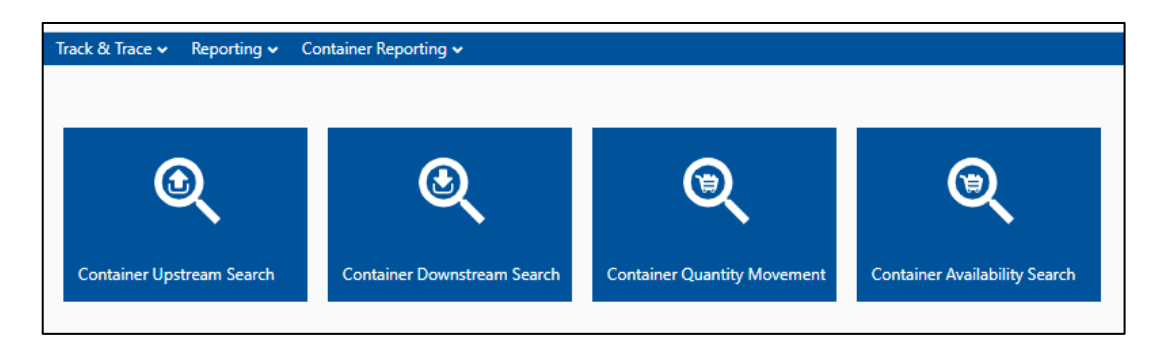

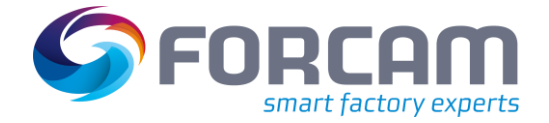

A user can search the container status based on the Container Name (which configured under the container configuration) and based on container type. These two search criteria's are not mandatory both are optional. User can search either one, both or none.

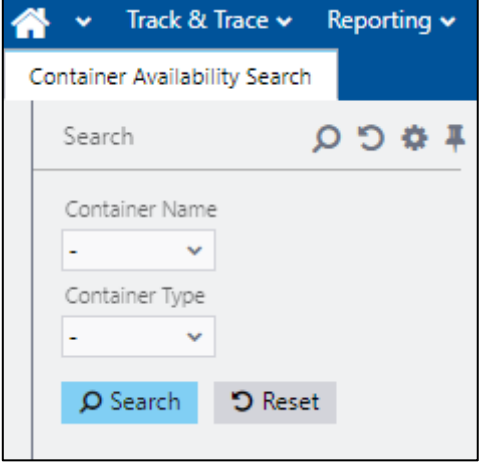

**‒ Container Name**: It is a selection box where user will see all the container configuration. User can select one or many.

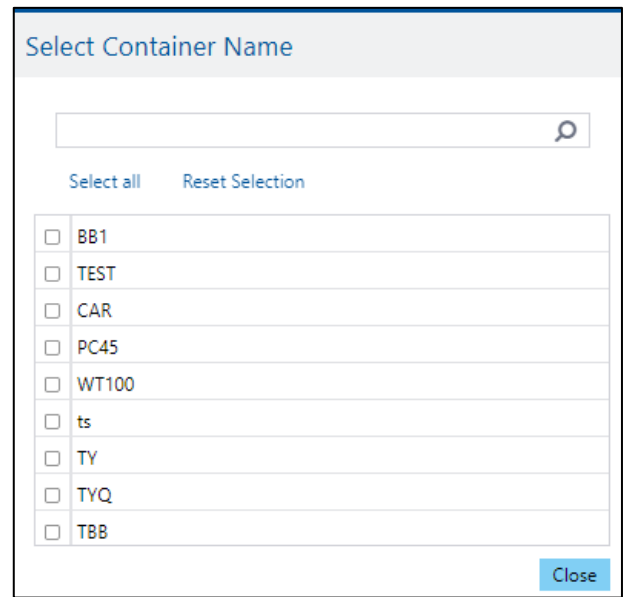

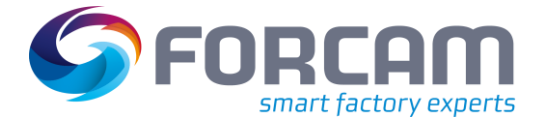

**‒ Container Type**: it is also a selection box with single or multiple selection. It show all different types of containers

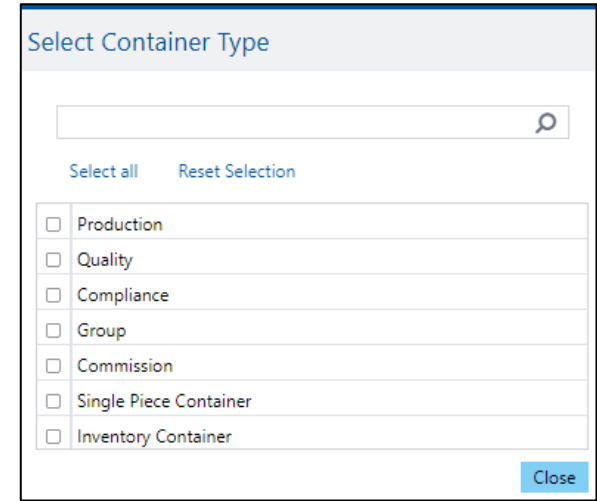

On the search result, a user can see the container information based on the container name, container mnemonic and container type. This result view represents that under one configured container name how many containers are there and how many are available or occupied and the percentage of available containers.

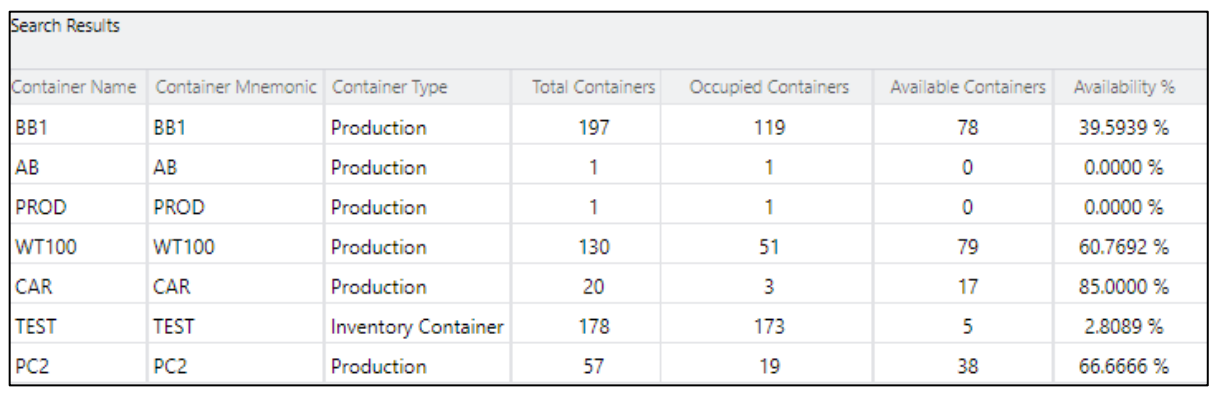

A user can also see the details of each container by selecting the row, with right click option container details. This opens a new window with details of each container.

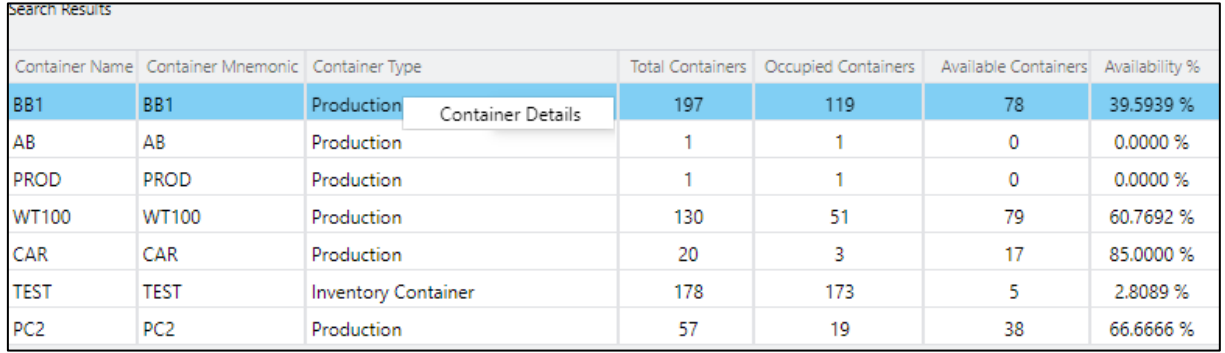

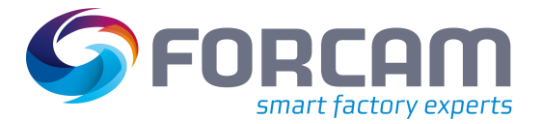

This view contains the information regarding the container id, tracking number, total quantities, registered workplace, registered order/operation and the container status.

- **‒** If a container has the quantities > 0 that means that container is already occupied means that container is in use by some process.
- **‒** If a container doesn't have quantities but it is registered on any order/operation of any workplace, then also it consider as occupied.
- **‒** The container comes under available status if it doesn't have any quantities and not registered on any order/operation of workplace.

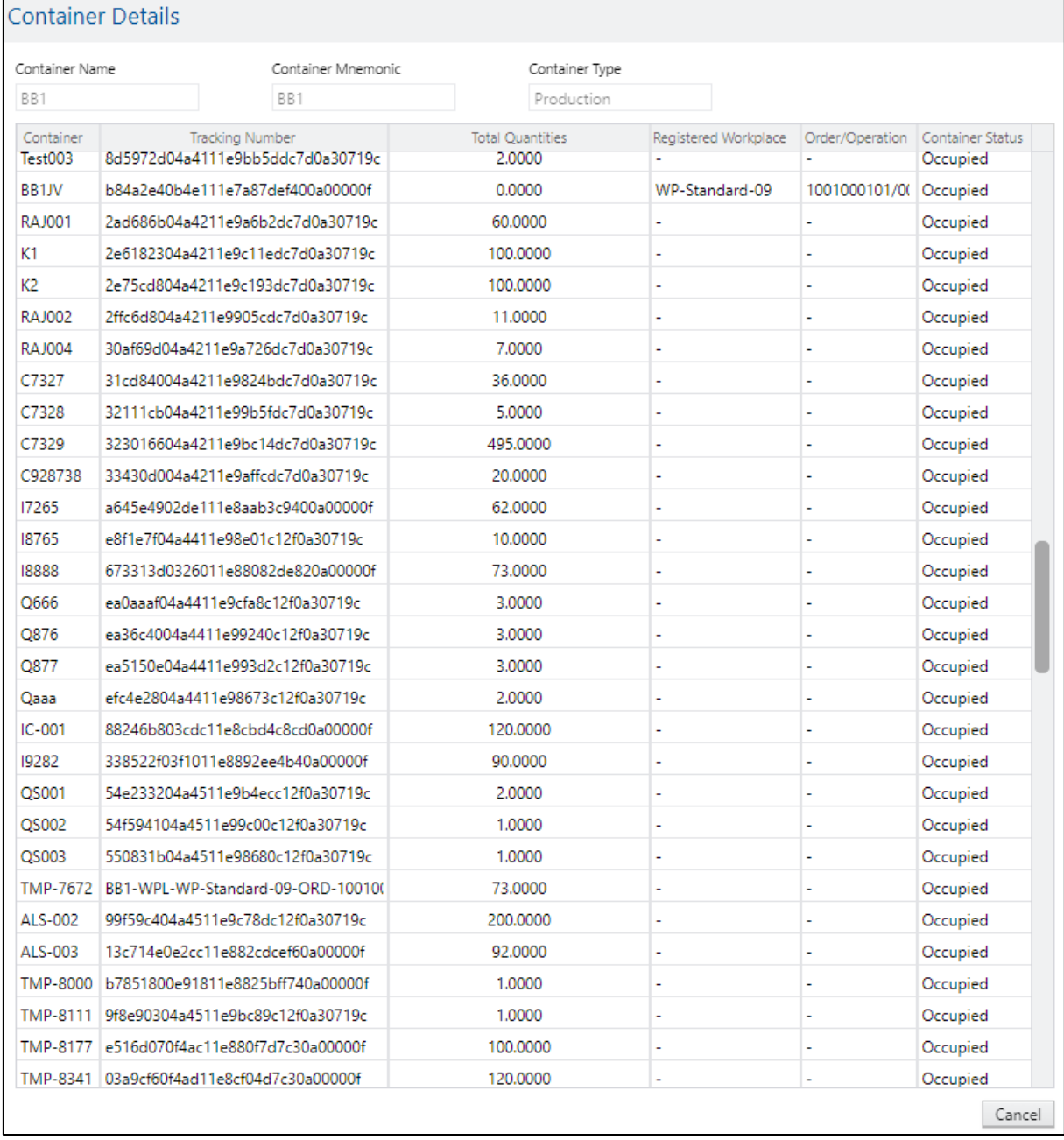

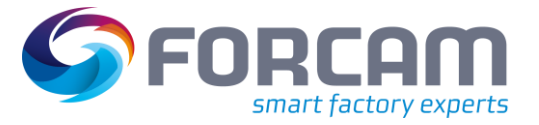

### <span id="page-13-0"></span>2.3 Slovenian and Serbian Language

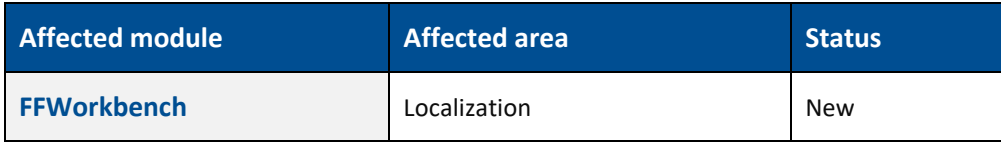

The two languages Serbian and Slovenian are available when configuring languages in the localization module. When selected they will show in the language selector. A translation for these languages is not included.

### <span id="page-13-1"></span>2.4 Change default system user password on initialization

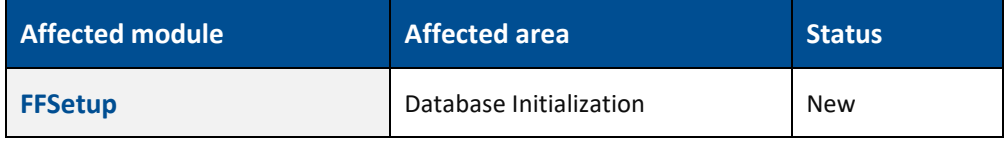

When initializing the database, the user can specify a password for the SYSTEM user. This is only used for the very first installation and can only be changed through the user management in the workbench later.

### <span id="page-13-2"></span>2.5 Support for Windows 11 (Client)

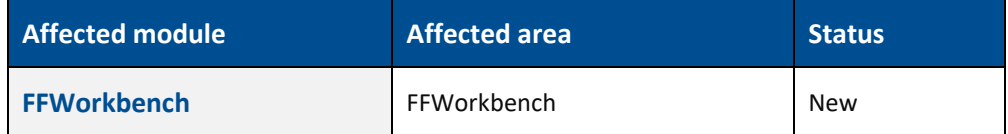

Support on Terminal (Clients) of Windows 11 Operating System is available.

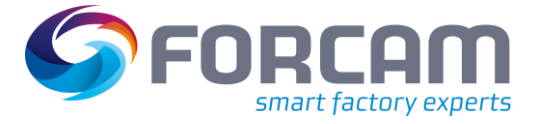

# <span id="page-14-0"></span>**3 Productivity**

<span id="page-14-1"></span>3.1 Extension of Activity Step "Dialog For Input Any Value" with

Input Parameters

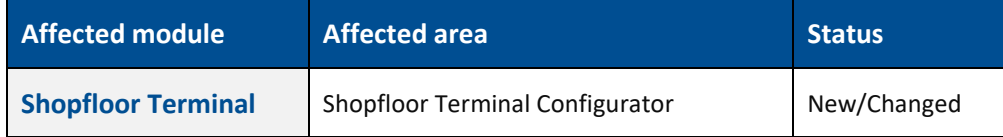

Shopfloor Terminal Configurator: Dialog for the input of any value

Existing activity step **Dialog for the input of any value (SingleInputToParameterMapActivityStepUI)**  extended to have a possibility to provide the user input as a pre-defined value. This value can be predefined as per below:

- **‒ Dynamic pre-defined value:** An input parameter (parameter name: **Dynamic Input**) containing the pre-defined value can be configured for the step.
	- **‒ Static pre-defined value:** A static configurable value (configuration name: **Default input value**) can be configured as a pre-defined user input.
- If a dynamic value is defined, it takes precedence over the static value.

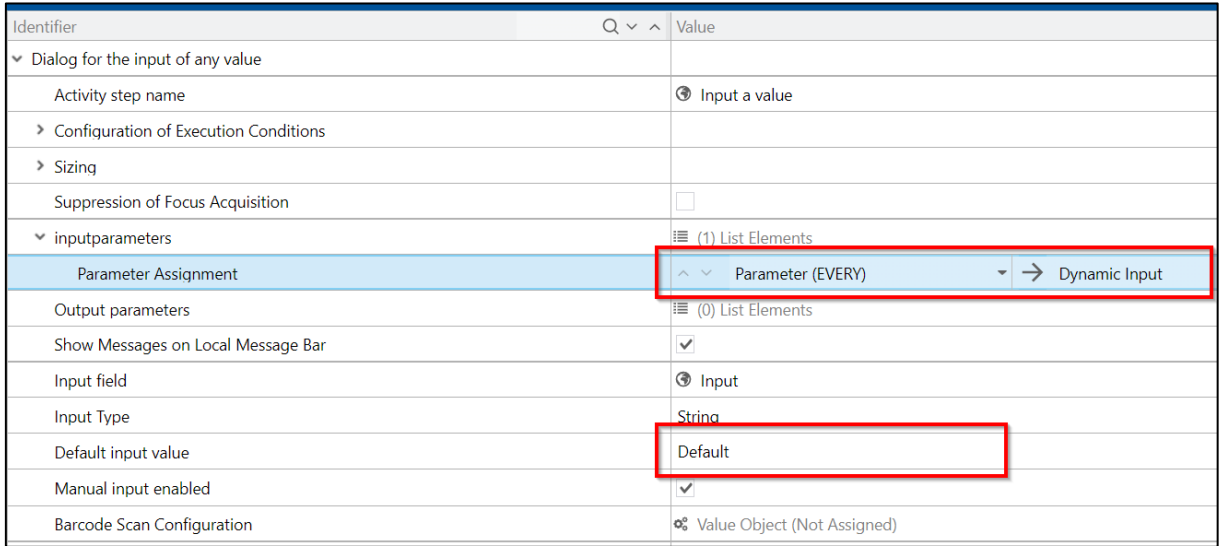

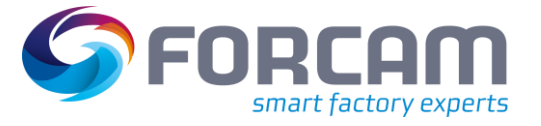

# <span id="page-15-0"></span>3.2 Operation details report available as product standard

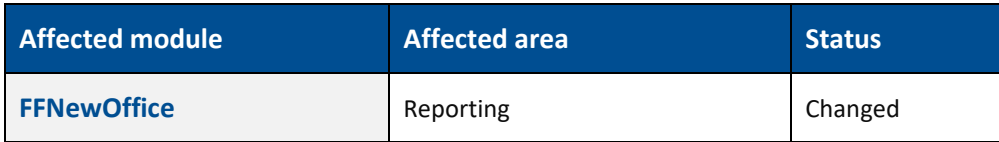

The standard report "Operation Details" (ID: 4ef2c8be-2875-46fd-8b8c-fbd9bf1b3309) will be split into the following reports:

- **‒** Operation Details Process
- **‒** Operation Details Time per Unit
- **‒** Operation Details Setup
- **‒** Operation Details Personnel
- **‒** Operation Details OEE
- **‒** Operation Details Quantities

As the new reports will replace the report "Operation Details", the report "Operation Details" will be removed from the standard reports and will no longer be supported.

### <span id="page-15-1"></span>3.3 Transfer Filter Criteria literals to the main CSV

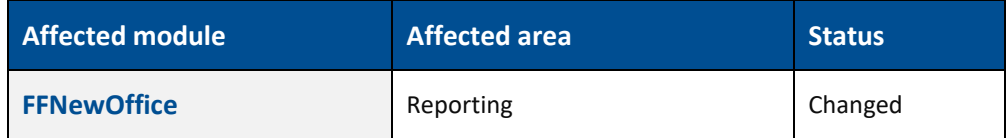

**Path:** Office > Performance Analysis > Reporting > Filter Criteria

In the Filter Criteria Literals, it can be selected with standard Literals which can be changed/renamed by the Literal Manager.

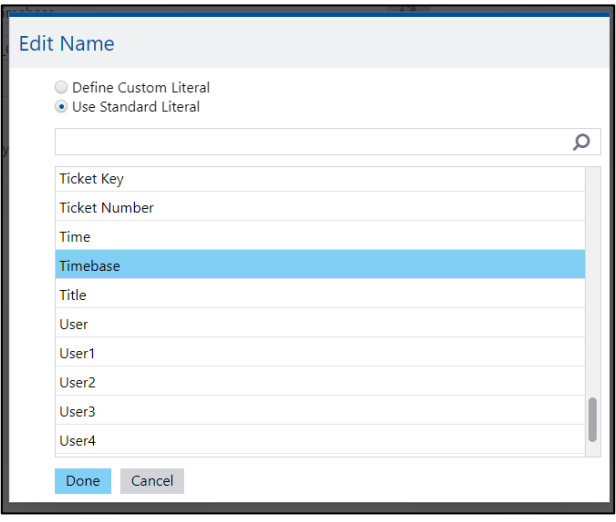

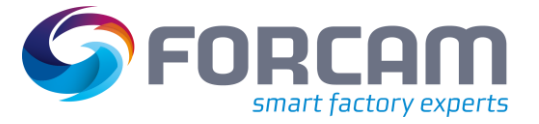

### <span id="page-16-0"></span>3.4 Graphical Correction Process

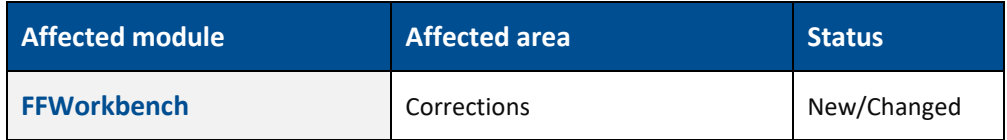

**Path:** Corrections > Person-related Times

It is now possible to define a valid time window for the Person-related Times correction. Attendance time and attendance break can only be corrected within this correction window.

User can configure a correction window under System configuration>Data life cycle management>Maximum time window for correction (and also set it active in System configuration)>Data life cycle management>Active.

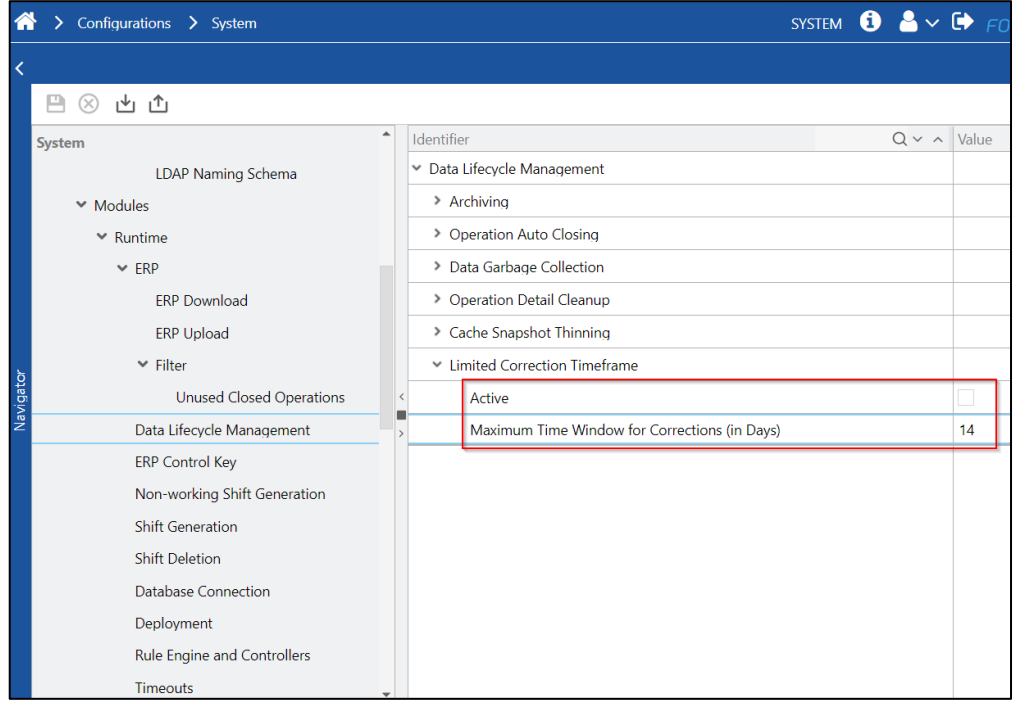

Timelines outside the correction window are displayed in a different color.

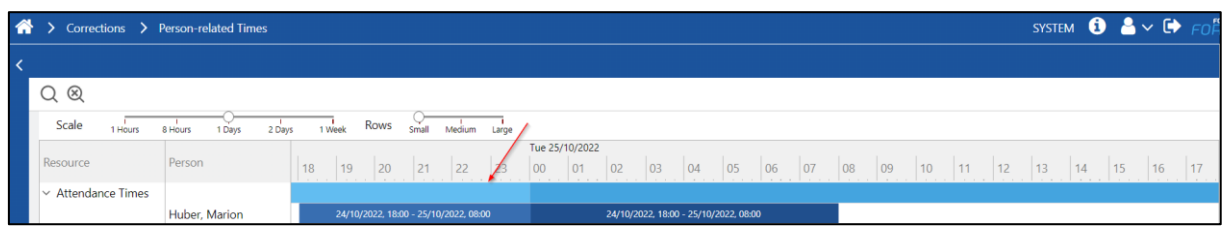

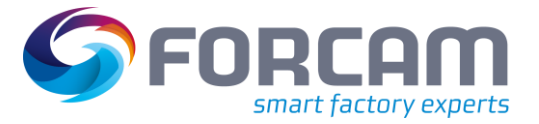

### Productivity

An attendance time outside the configured correction window is only displayed in read mode. it is not possible to change the times.

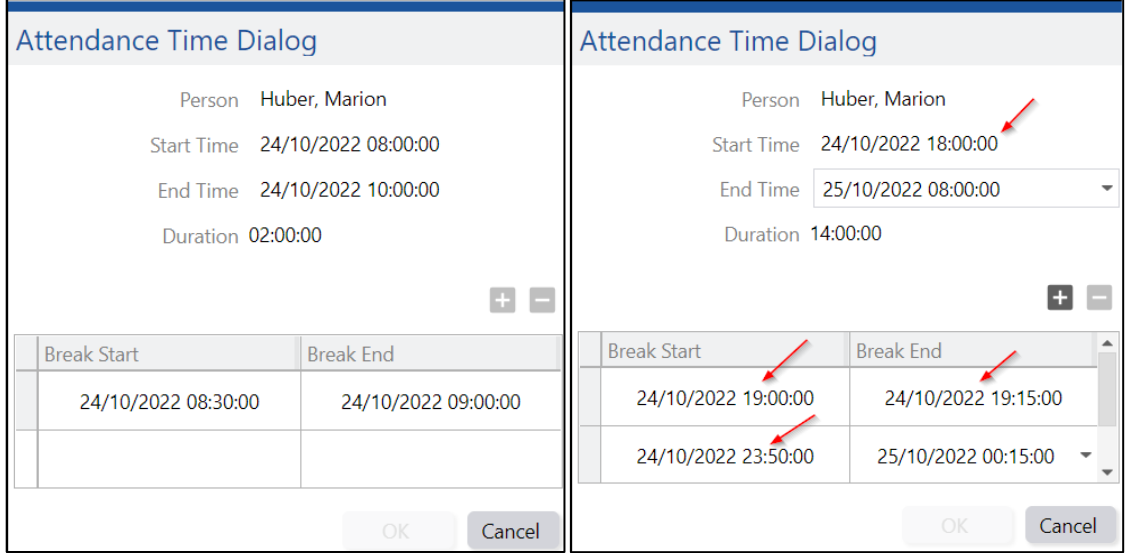

When user tries to add or edit a attendance time and attendance break and it is outside of the configured correction window he will get an error message. It is also not allowed to delete attendance time and attendance break which are not in the correction window.

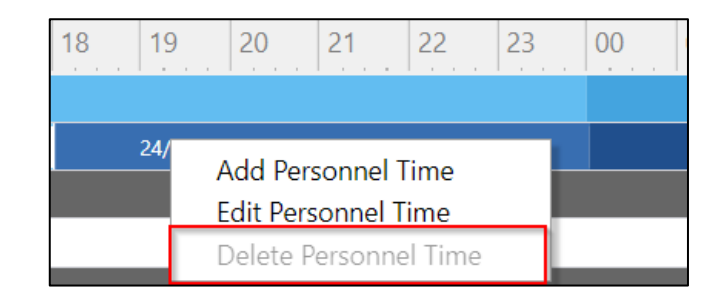

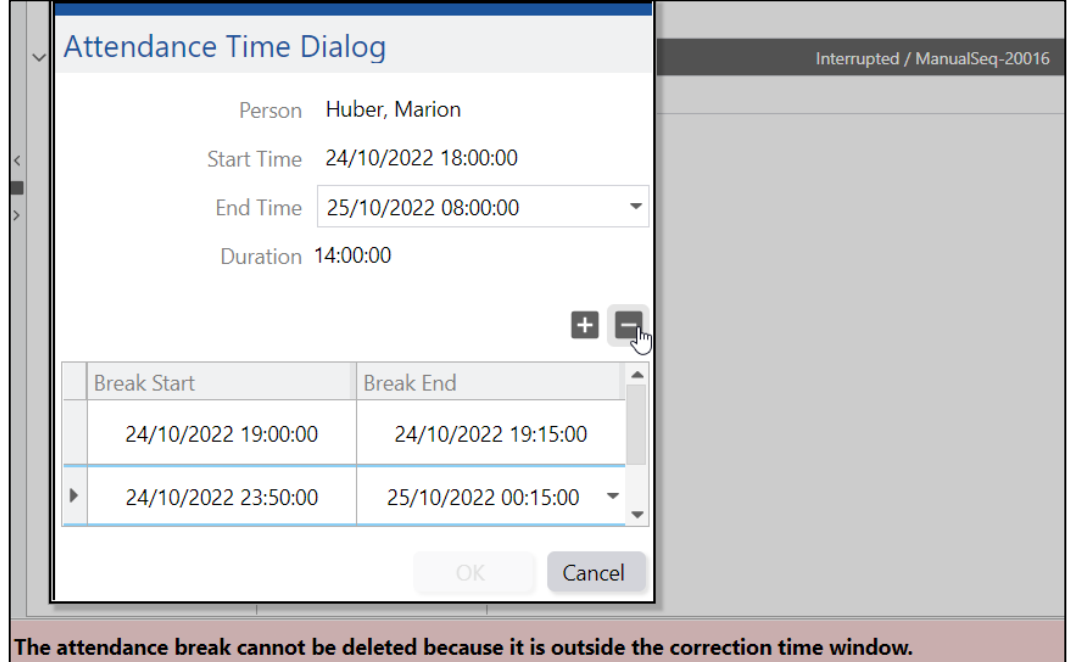

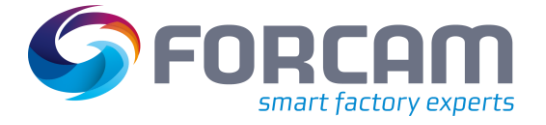

### **Extended tooltip for Attendance Time**

In the tooltip of attendance time interval, the following information are now visible:

- **‒** Employee No
- **Production Duration New (Calculated from: Attendance time Break times)**
- Break Duration New (Sum of Break times or empty if there is no break)
- **‒** Attendance Time
- **–** Break Times New (Only first 3 breaks will be shown)

When it is the current interval then no Production Duration is displayed and only breaks that are completed are considered for the calculation of the duration.

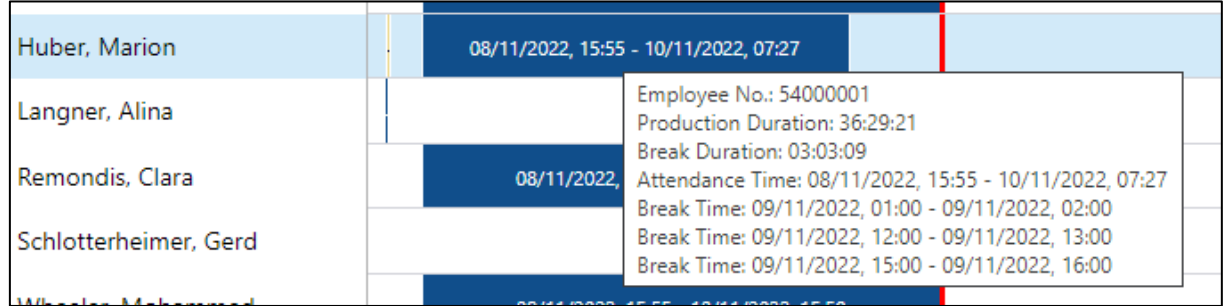

### **Emergency Sign Off**

Persons who are signed off by system will be displayed in separate color:

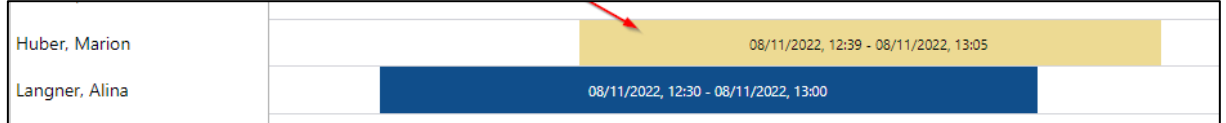

### **Overhead Cost Collector Times:**

It is now possible to display the OCC times for correction in the Person related times page. The OCC times are displayed by graphically in the Gantt as a timeline.

The correction window is applicable to Valid from and valid to time range. But this range is overruled with configured time window.

The menu entry for the correction function is "Add Overhead Cost Times" when right clicked over the Cost center unit or the Inner order timeline.

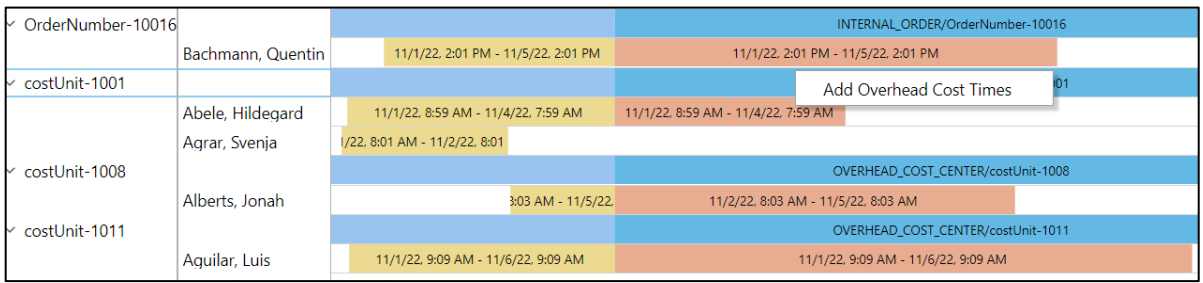

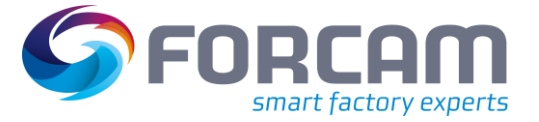

The Add pop up is provided for the user to add an overhead time message for this person in the past (start and end time).

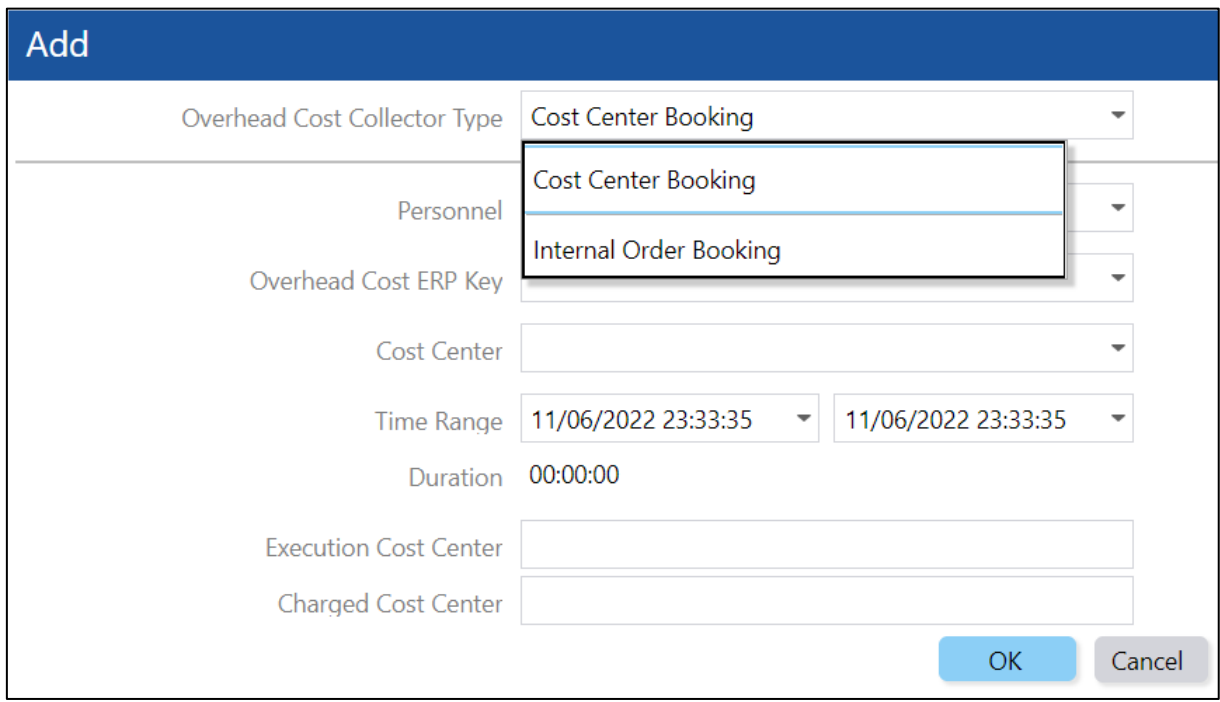

The context menu on selection on the personnel timeline will include Add, Edit and Delete Overhead cost times.

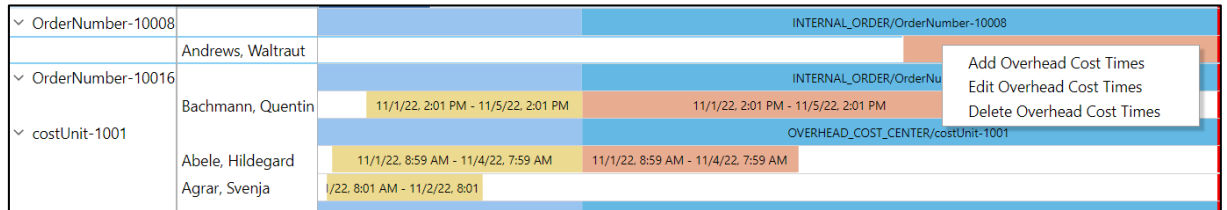

The **Delete** option will be disabled when the timeline is in between the active and non-active correction window.

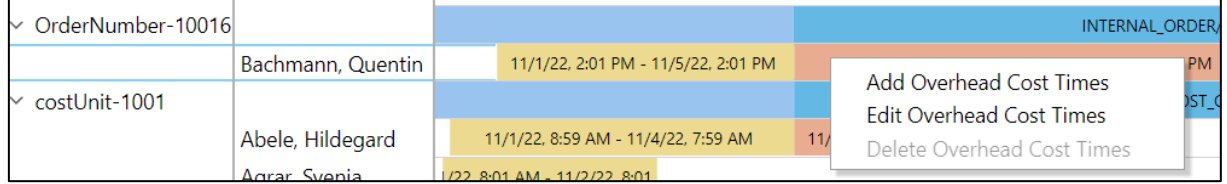

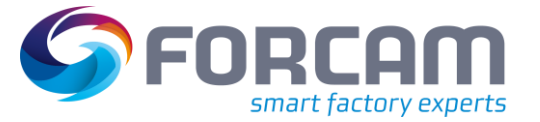

### Productivity

The **Edit** option is disabled with the personnel timeline is completely in the non-active correction window frame. Hence not allowing the user to change the data in the non-active correction window.

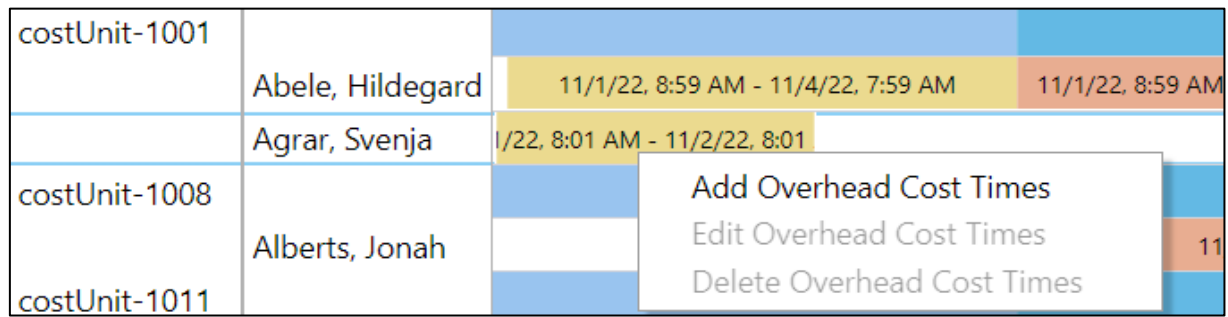

On editing the personnel timeline that overlaps between the active and the non-active correction window, the start date will be disabled in the edit window. Hence allowing the user to edit only the end date time.

 User can shift the end time only after the non-active correction time. Else the user is notified with the error message.

The add, edit functionality are adapted from the Overhead Cost times correction.

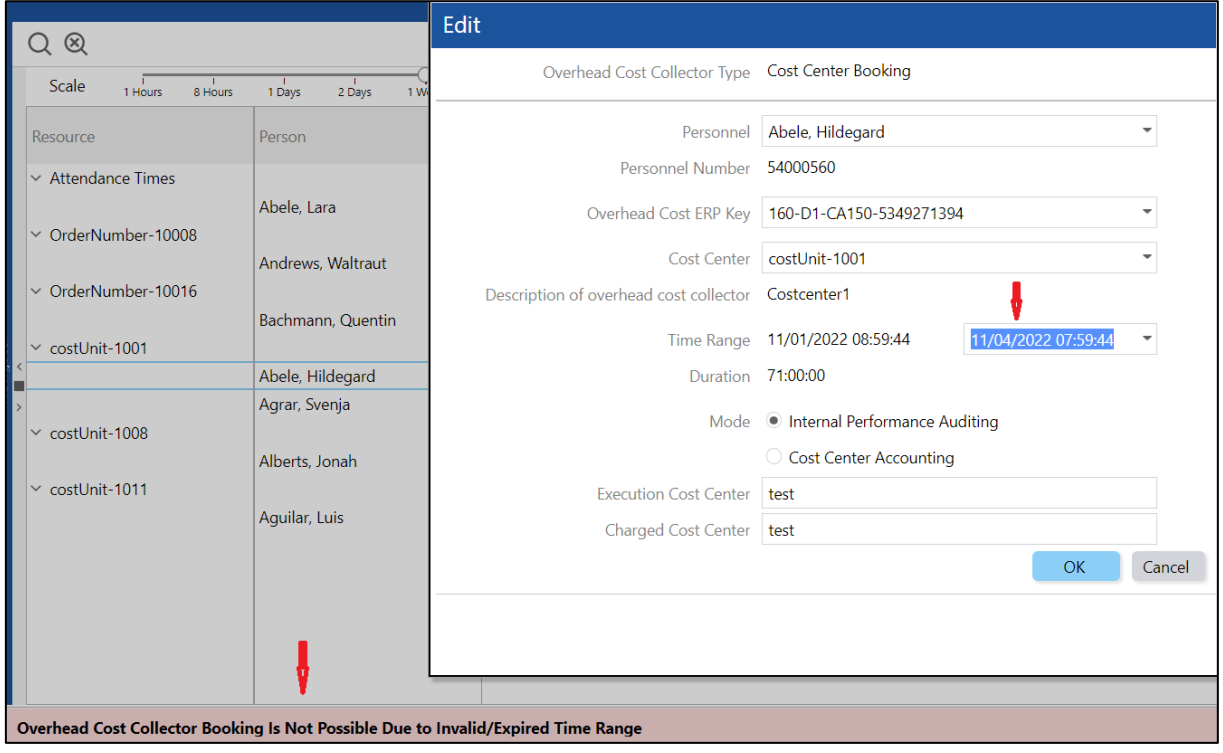

- **‒** Tool Tip Information
	- o Inner order Inner order number / Cost center Cost center
	- o Start time and end time Duration

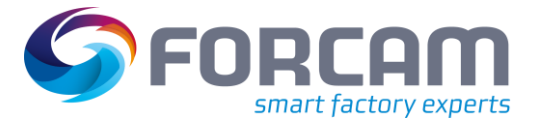

### **‒** Overhead Cost Center Filter:

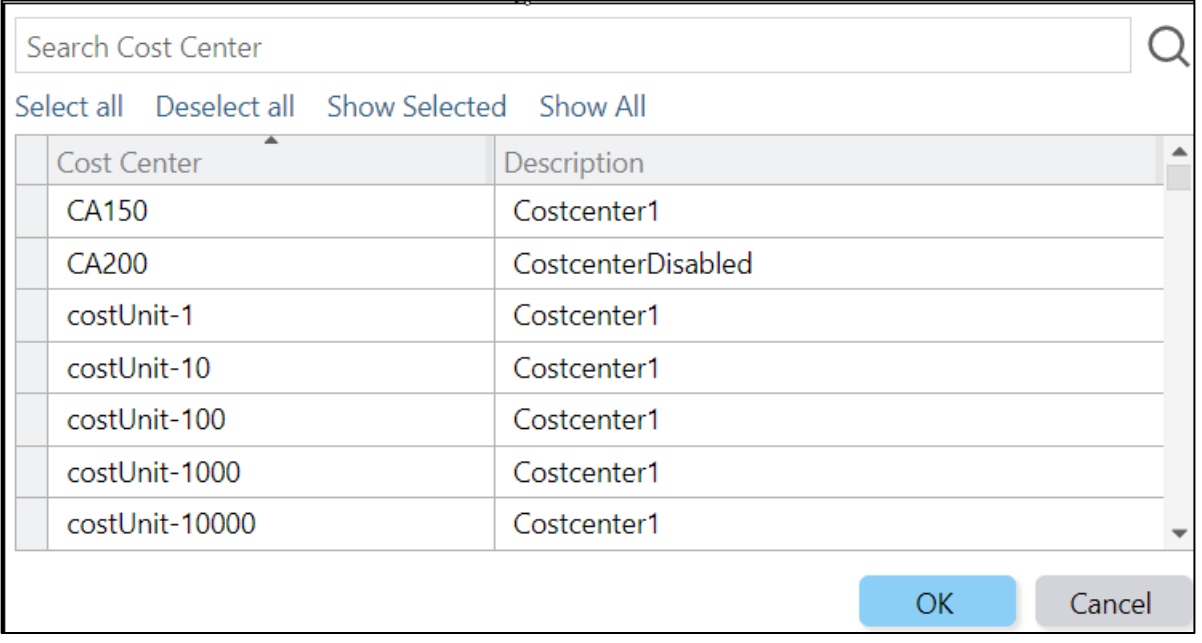

### **‒** Internal Order Filter:

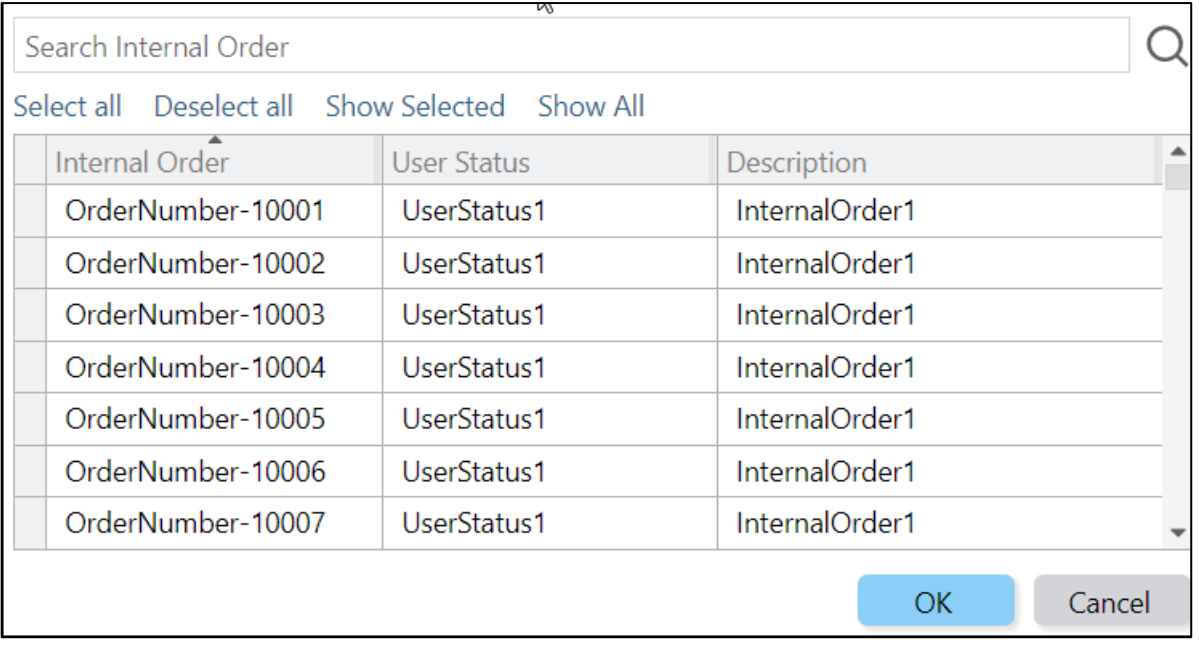

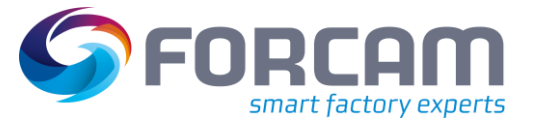

# <span id="page-22-0"></span>3.5 Assembly Plan Mode Configuration

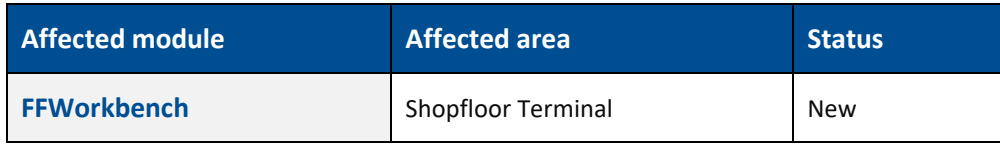

### **FFWorkbench**

### **Assembly Plan Activity Steps:**

**‒** Now the user can configure the Assembly Plan Mode in Assembly Plan Activity Step UI and Assembly Plan background activity step by selecting the mode options.

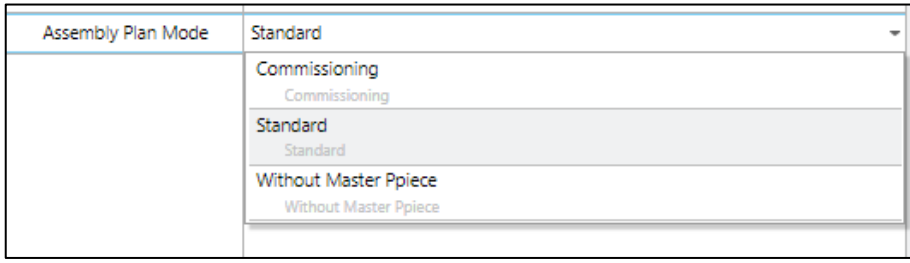

**‒** The default value is Standard on Assembly Plan Activity Steps.

### **Restrictions/Risks**

- **‒** Once the assembly plan configuration is done on activity step then it would be applicable for all operations of all workplaces which are connected through this Activity Step SFT template.
- **‒** To configure the Assembly Plan Mode at operation user has to use the current assembly plan configuration under the workbench.
- The configured Assembly Plan Mode on Activity Step has lower priority means if there is any Assembly Plan found for the selected operation in Assembly Plan Configuration then Assembly Plan works according to configure plan in Assembly Plan Configuration.
- **‒** Re-Assembly is not supporting the function without Masterpiece.

**Example**: On Activity Step user configure the assembly plan mode as **Standard** but in Assembly Plan Configuration for the selected operation assembly plan mode is **Without master piece** then Assembly work as per **Without master piece mode**.

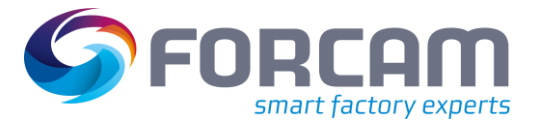

# <span id="page-23-0"></span>**4 Platform & Connectivity**

### <span id="page-23-1"></span>4.1 Remove Experimental API

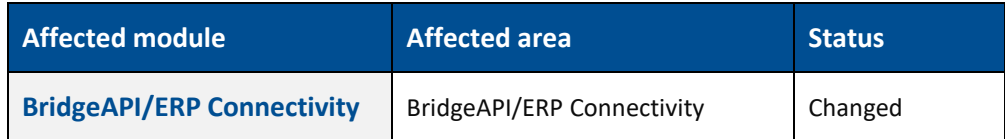

### **Experimental API**

The Experimental APIs have been removed. As consequence they are not shown any more in the Swagger UI.

### <span id="page-23-2"></span>4.2 Using OPC UA alarm events

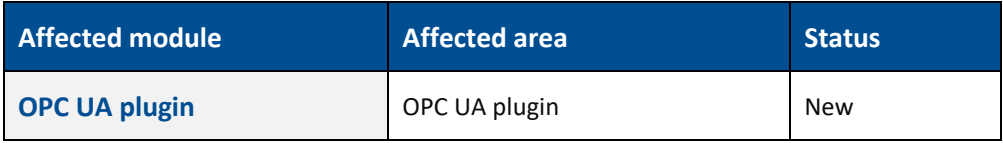

### **Javis DCU/DACQ**

It is now possible to use alarm events in OPC UA for error code mapping. An alarm event contains a code and a flag indicating whether the alarm is coming or going. If multiple alarms are active, the latest one applies.

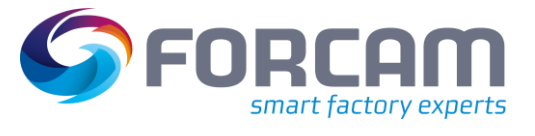

# <span id="page-24-0"></span>**5 Appendix**

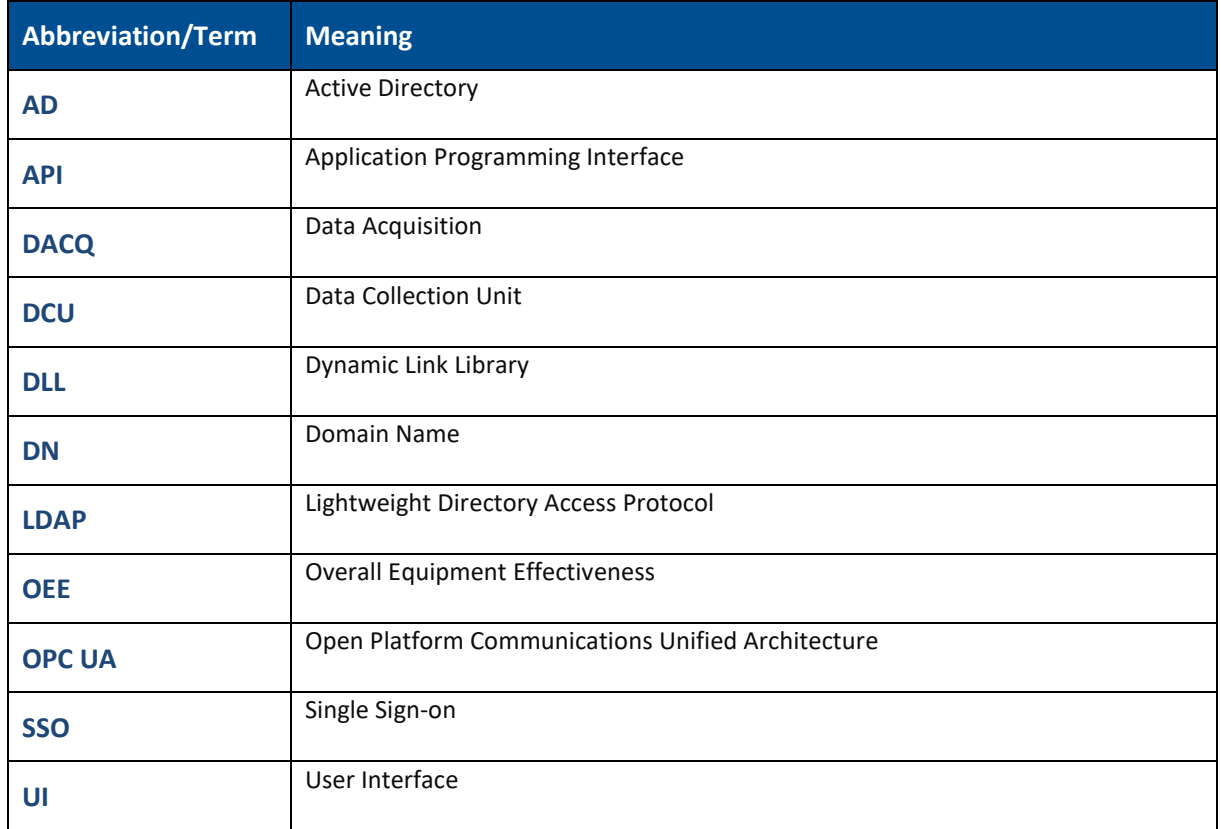